T.M.S. ERP 進銷存會計

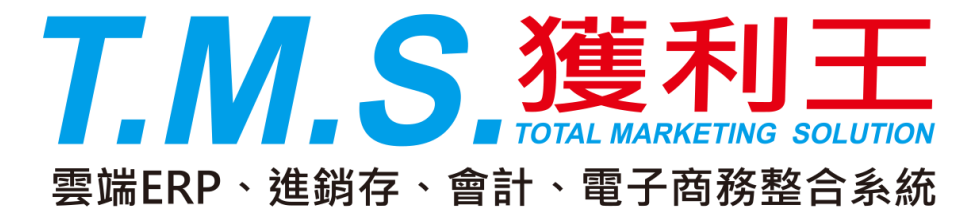

## 點陣式印表機 中一刀尺寸設定方式

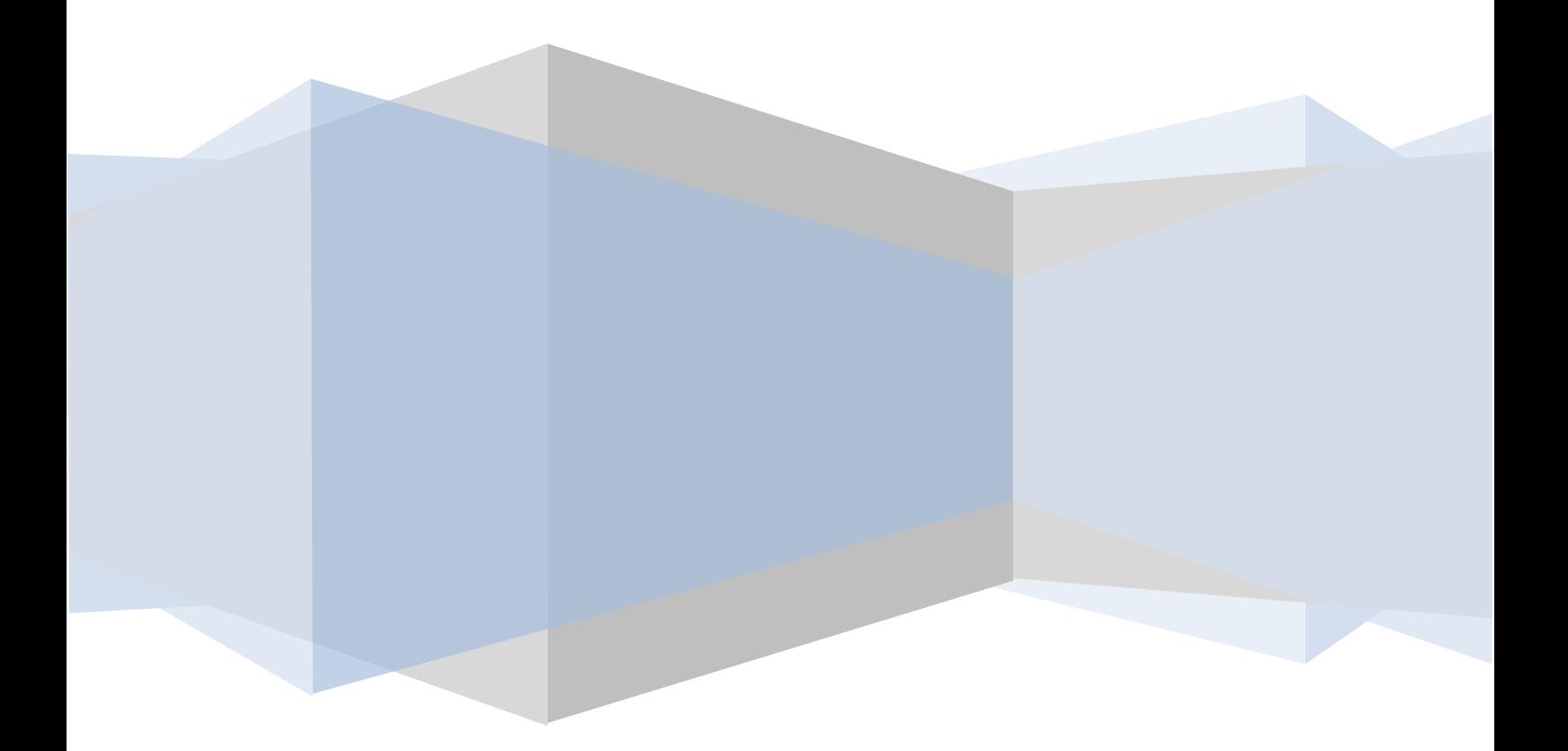

## 點陣式印表機中一刀尺寸設定方式

所謂「中一刀」就是在 80 行報表紙長度的一半再切一個可撕開的刀模。本設 定說明是以 Windows XP 作為設定範例, 若是 Windows 2000 的作業系統, 亦 請比照類似的設定。

1.在「印表機和傳真」的視窗中,滑鼠左鍵點一下[檔案]功能表,再點選[伺 服器內容]。如下圖紅線框所示。

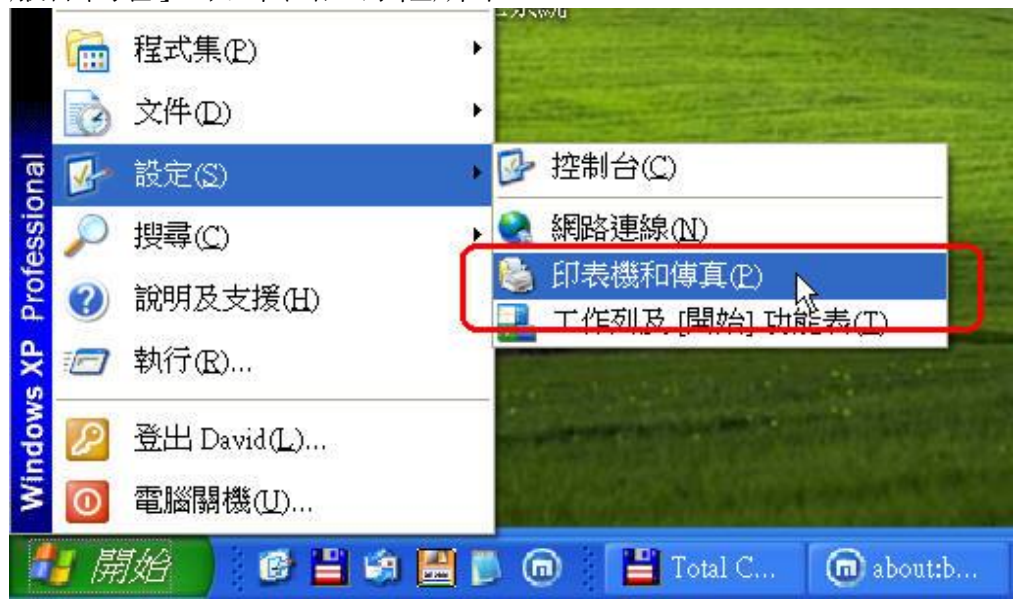

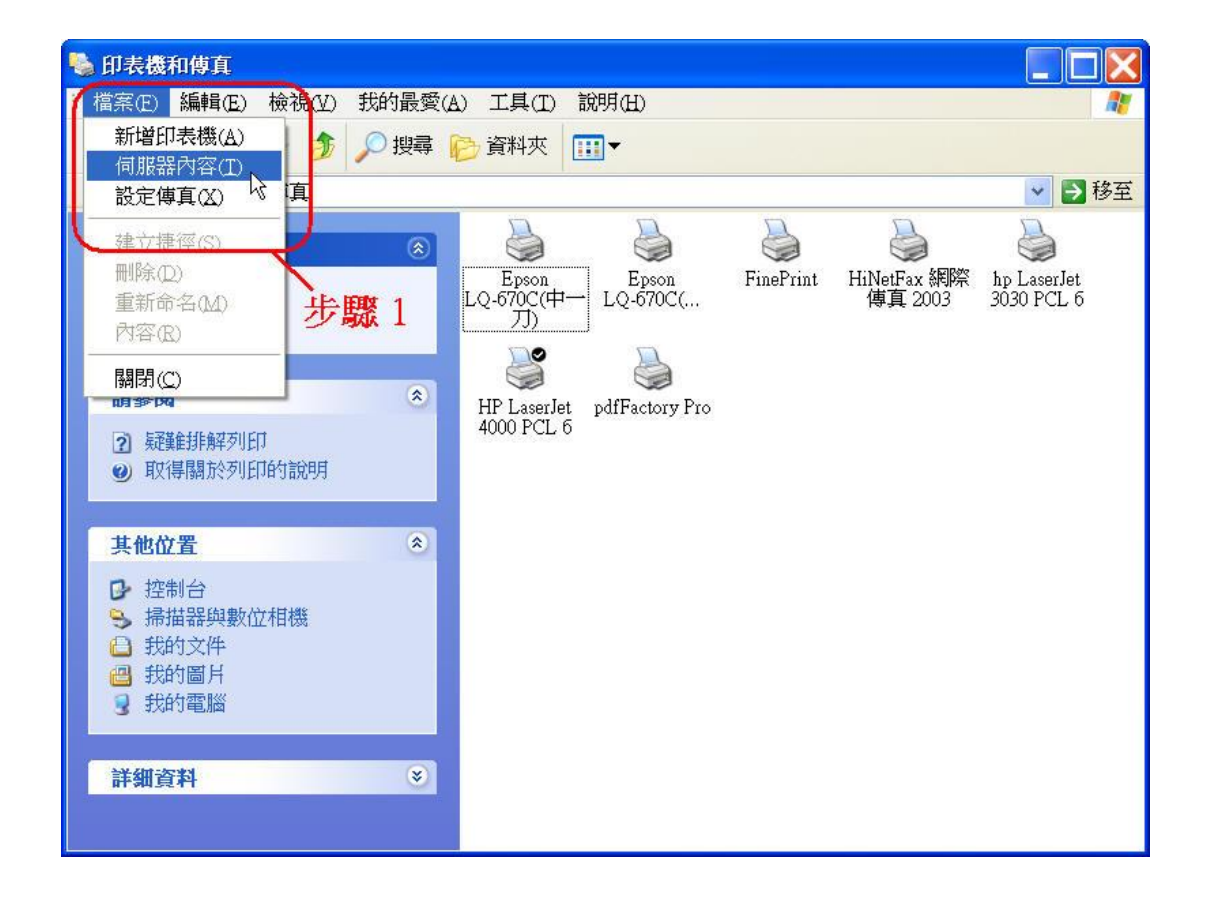

2.於各式紙張尺寸的選單中,找到「Letter」的紙張尺寸。如下圖紅線框所示。

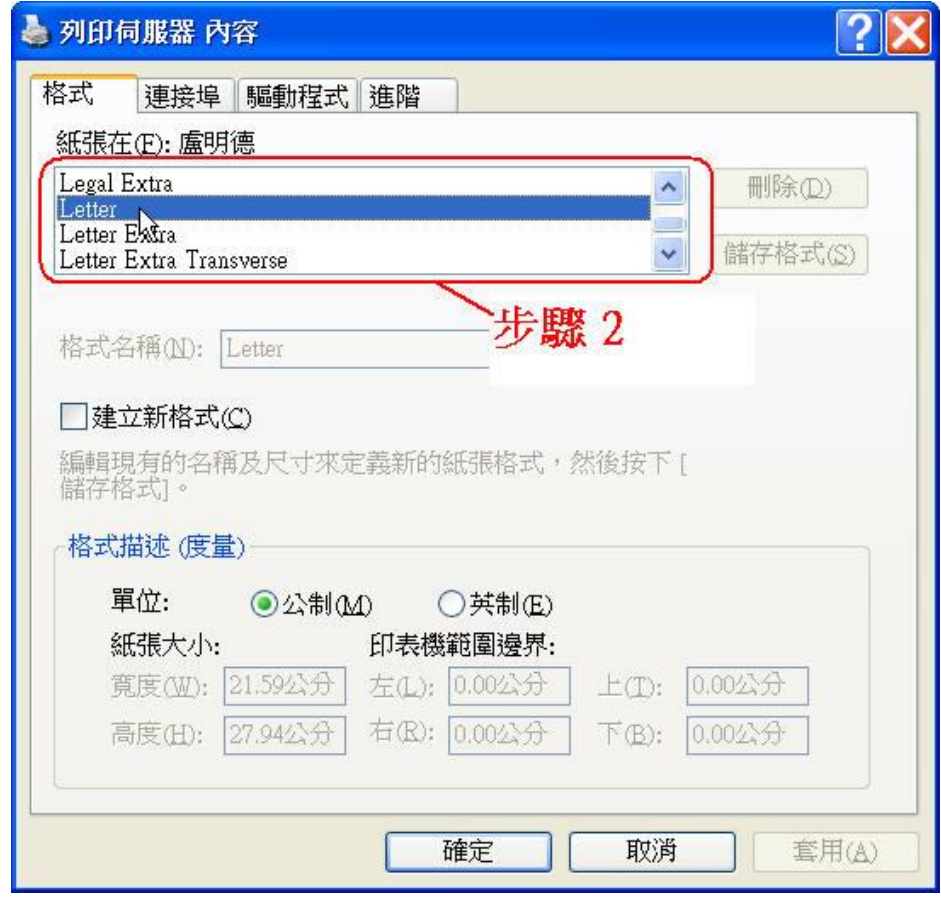

3.將畫面中央的「建立新格式」的選項打勾,如下圖紅線框所示。

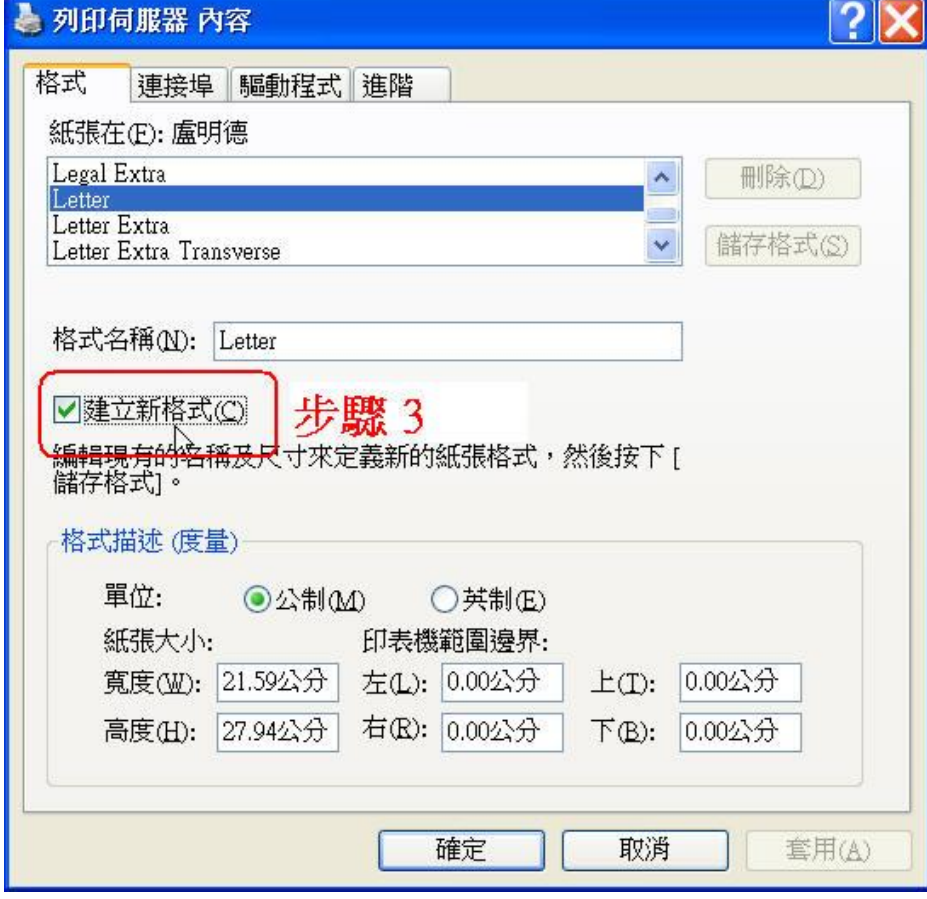

4.在「格式名稱」的欄位中,將原來的"Letter"字樣刪除,輸入"HALF"。 如 下圖紅線框所示。

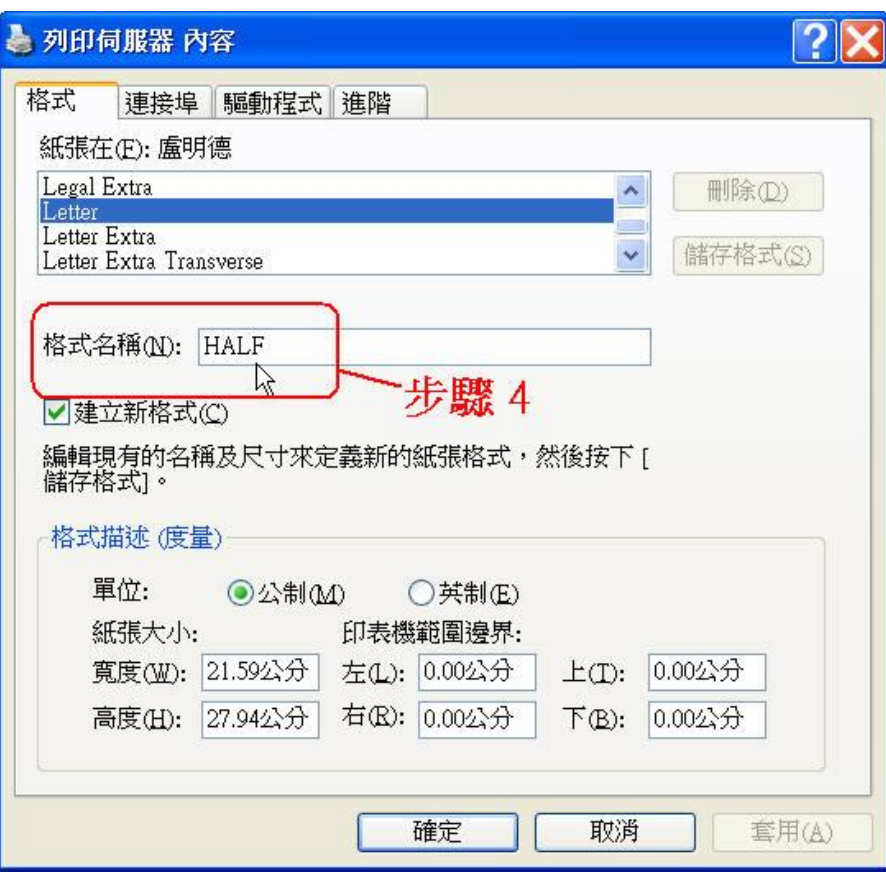

5.於畫面左下方的「高度」欄位中,將原來的"27.94 公分"改成"13.97 公分"。 如下圖紅線框所示。

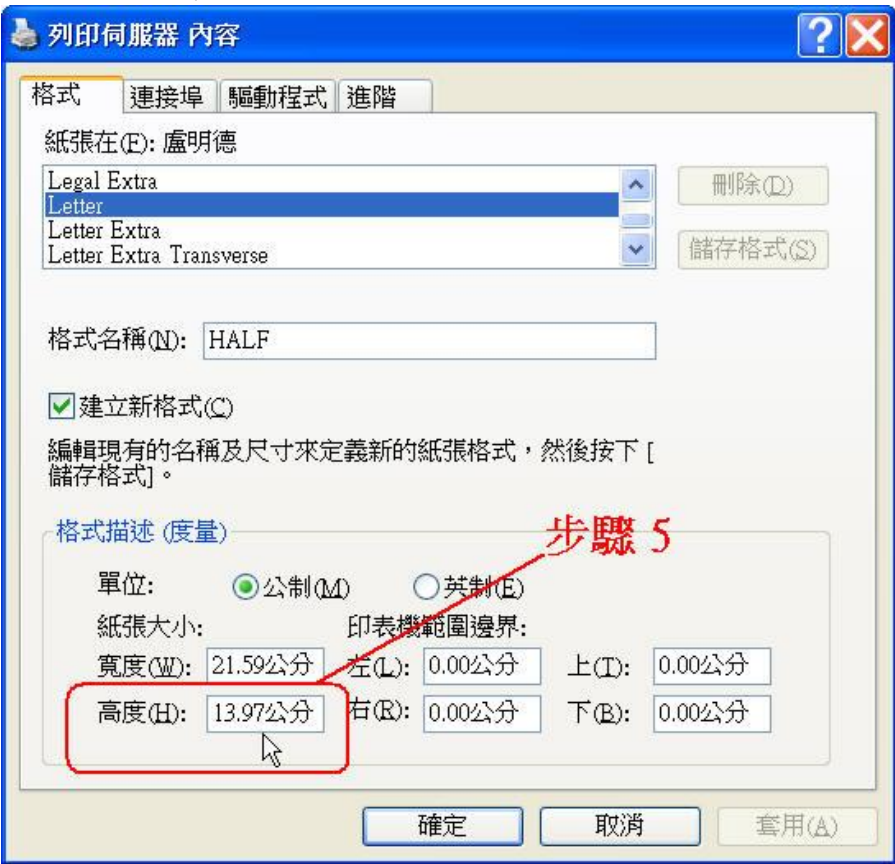

6.按下視窗右側的 [儲存格式]。如下圖紅線框所示。

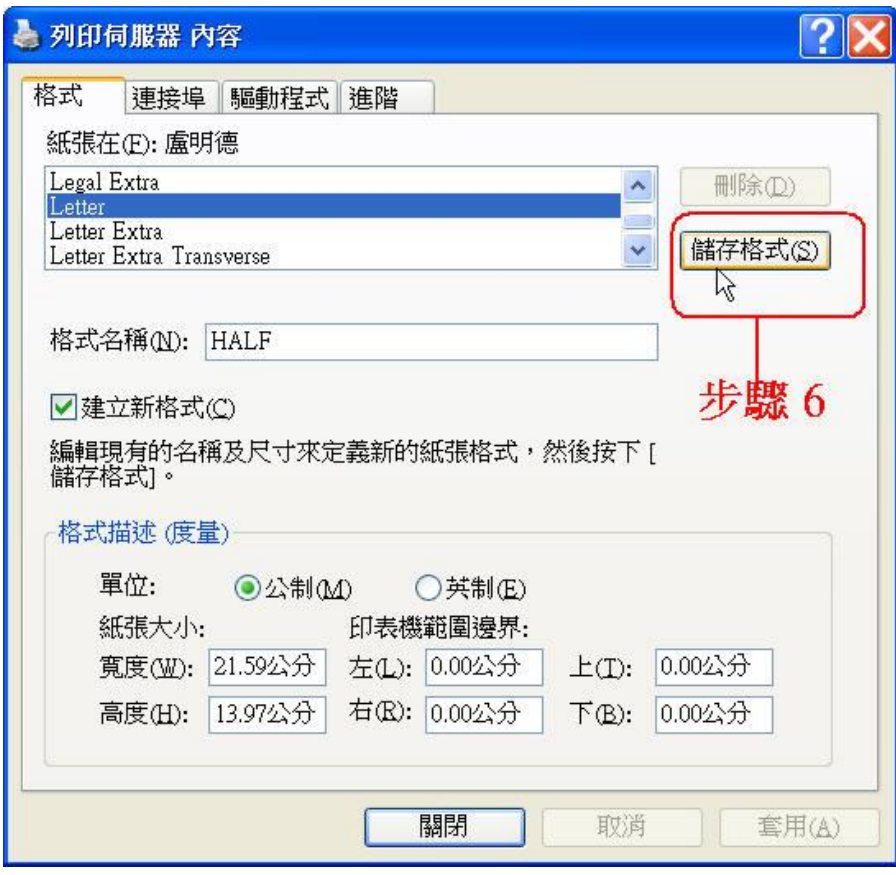

## 7.再按視窗下方的 [關閉]。

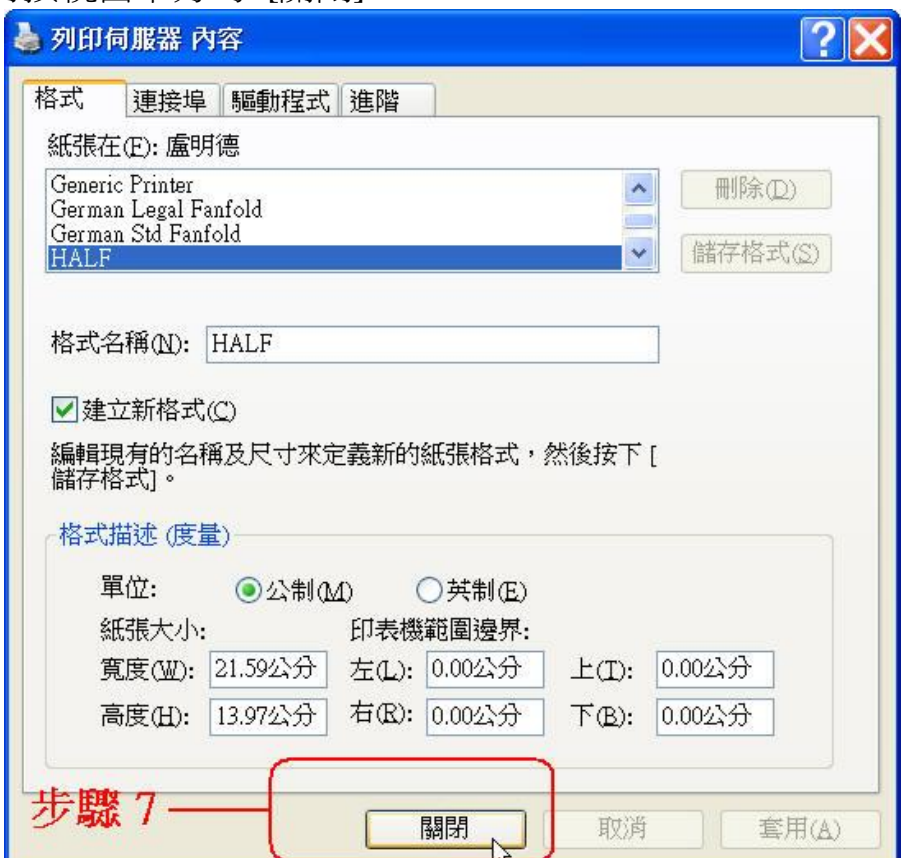

8.在您所要列印"中一刀"尺寸的點陣印表機圖示上按滑鼠右鍵,再用滑鼠左鍵 點選「內容」。如下圖紅線框所示。

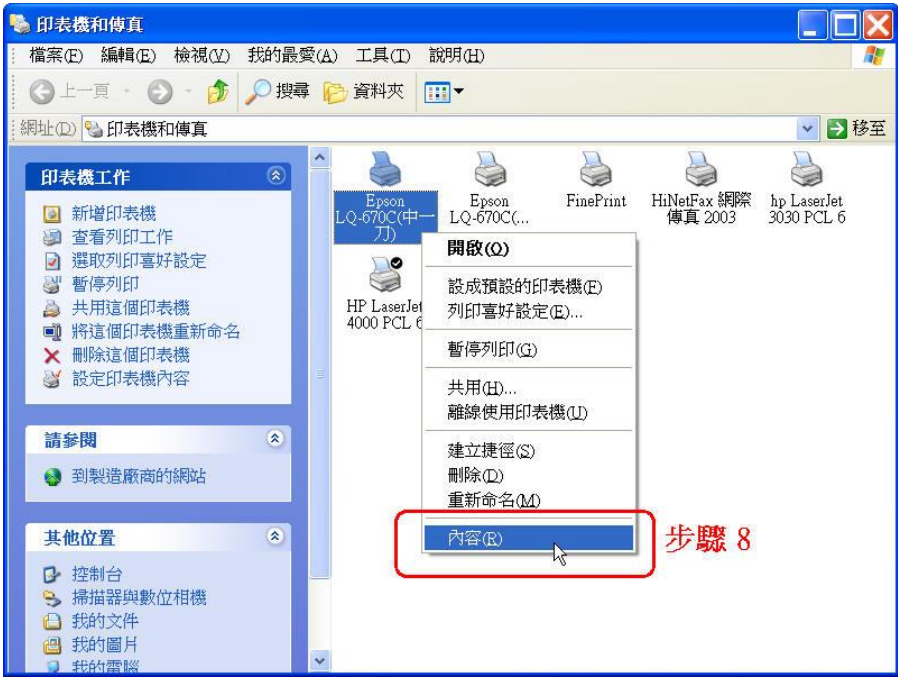

9.接著會出現一個印表機內容的視窗,請按視窗下方的 [列印喜好設定]。如 下圖紅線框所示。

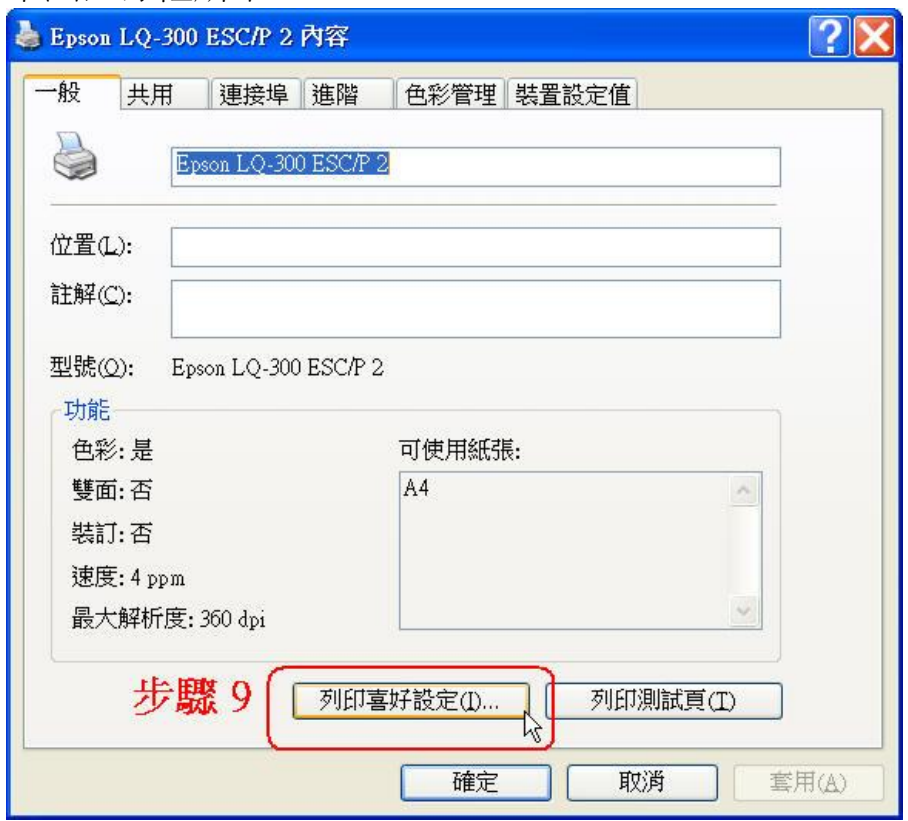

10.進入列印喜好設定的視窗後,按視窗右下方的 [進階]。如下圖紅線框所示。

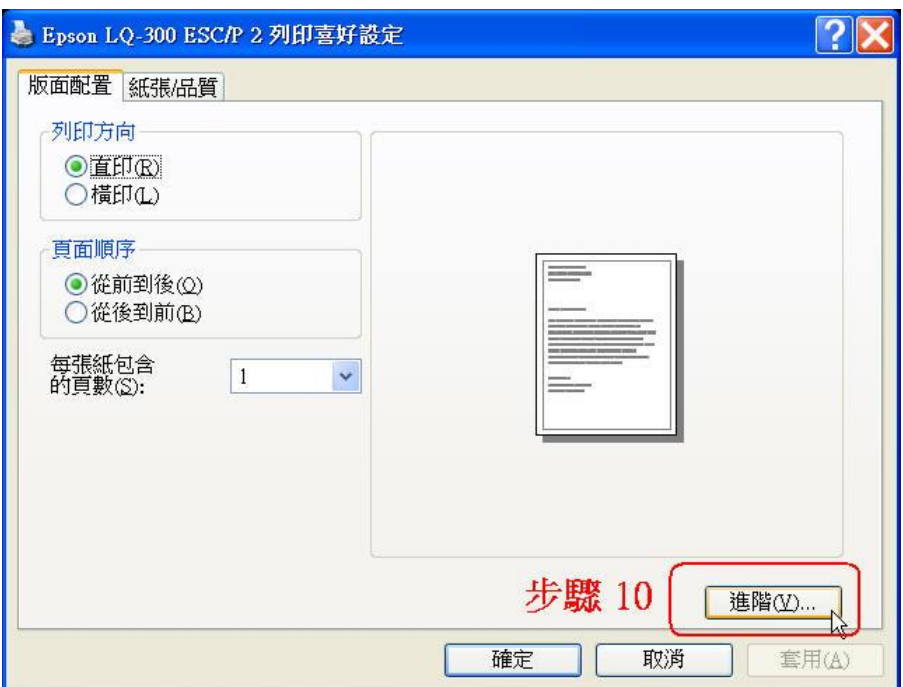

11.在紙張大小的選單中,選 「HALF」。

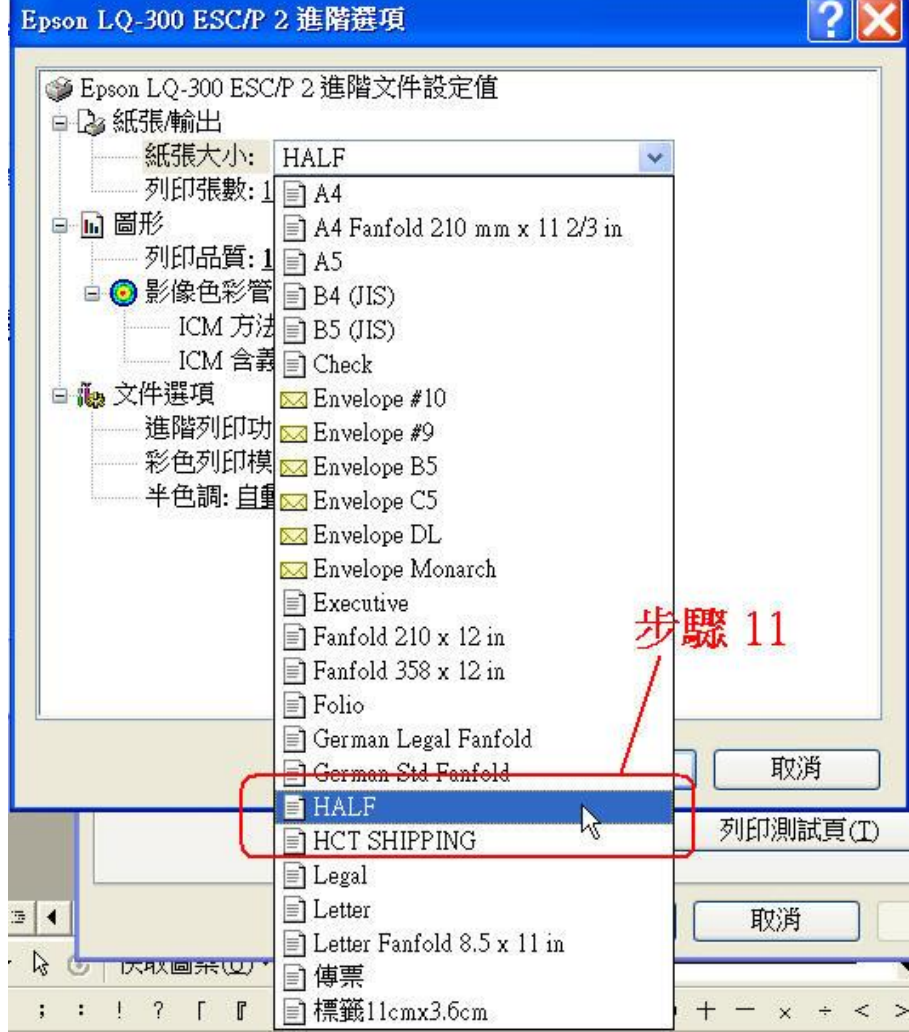

另外請注意 [列印品質]要設成 180X180,如下圖紅線框所示。

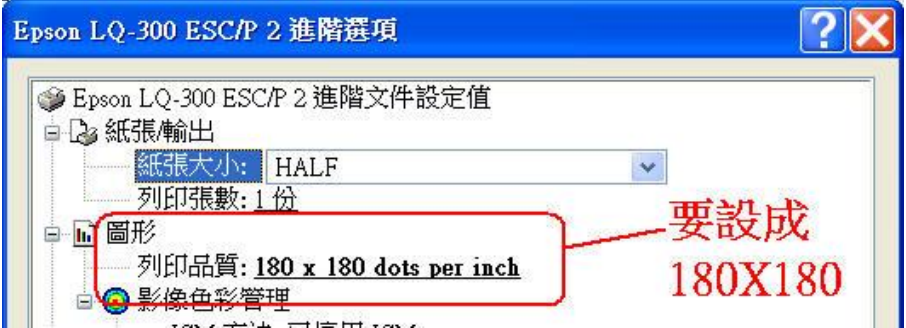

以上2個動作設定好了之後,按 [確定]。

12.接著用滑鼠左鍵點選「紙張/品質」的頁籤,在 [紙張來源]的欄位中選"曳 引送紙"或是"曳引器"(此名詞會依印表機種類不同而有所不同)。如下圖紅 線框所示

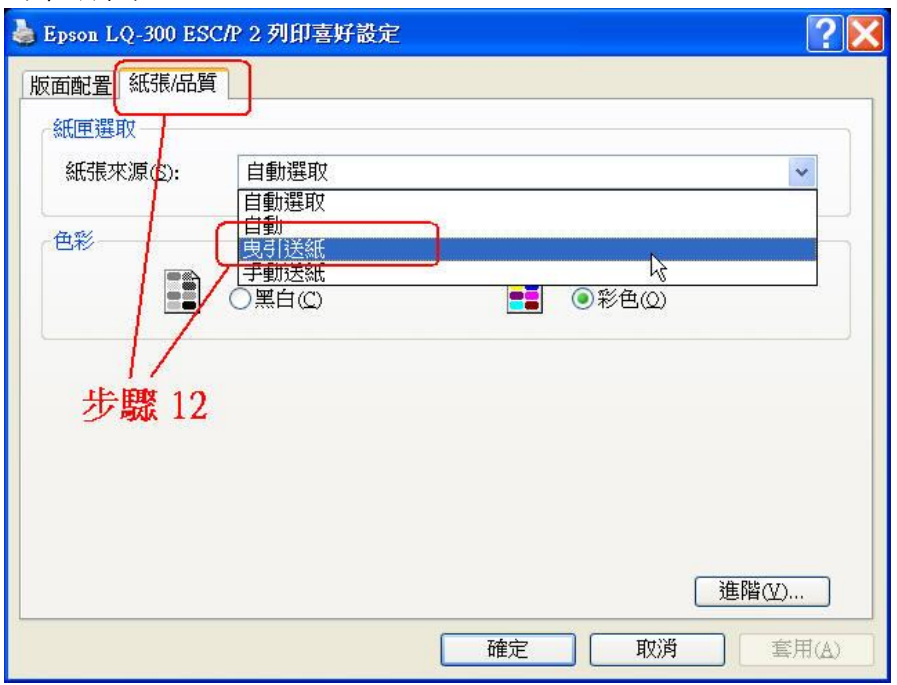

13.記得將「色彩」設為"黑白"(某些印表機有此項設定),再按[確定]。

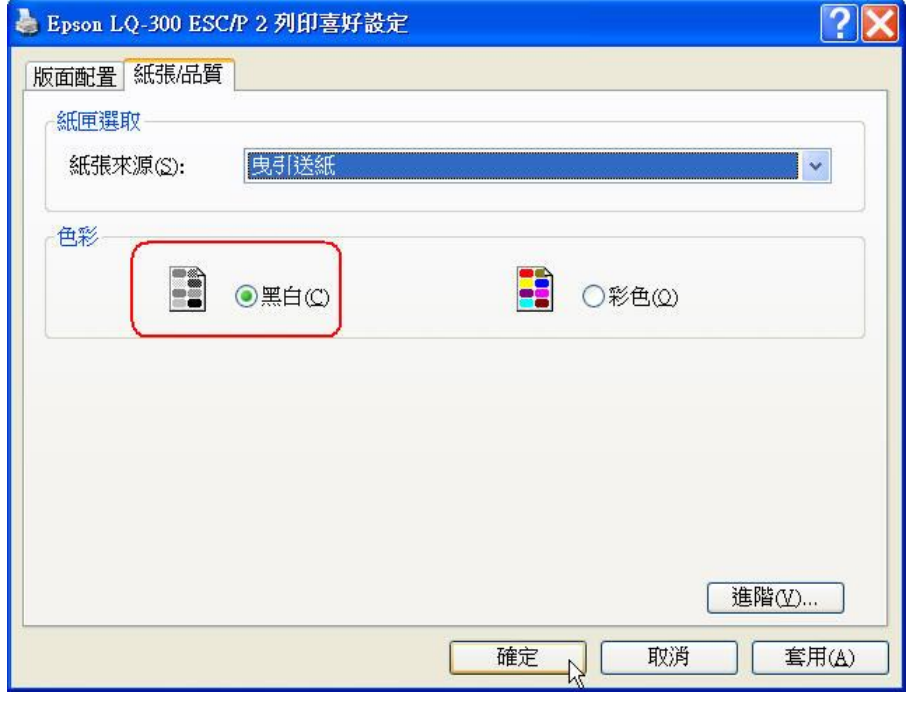

14.接著回到"印表機內容"的視窗,請點畫面上方的「裝置設定值」頁籤,再 按[曳引送紙]的欄位,將紙張尺寸選為"HALF",最後按[確定]。如下圖紅 線框所示。

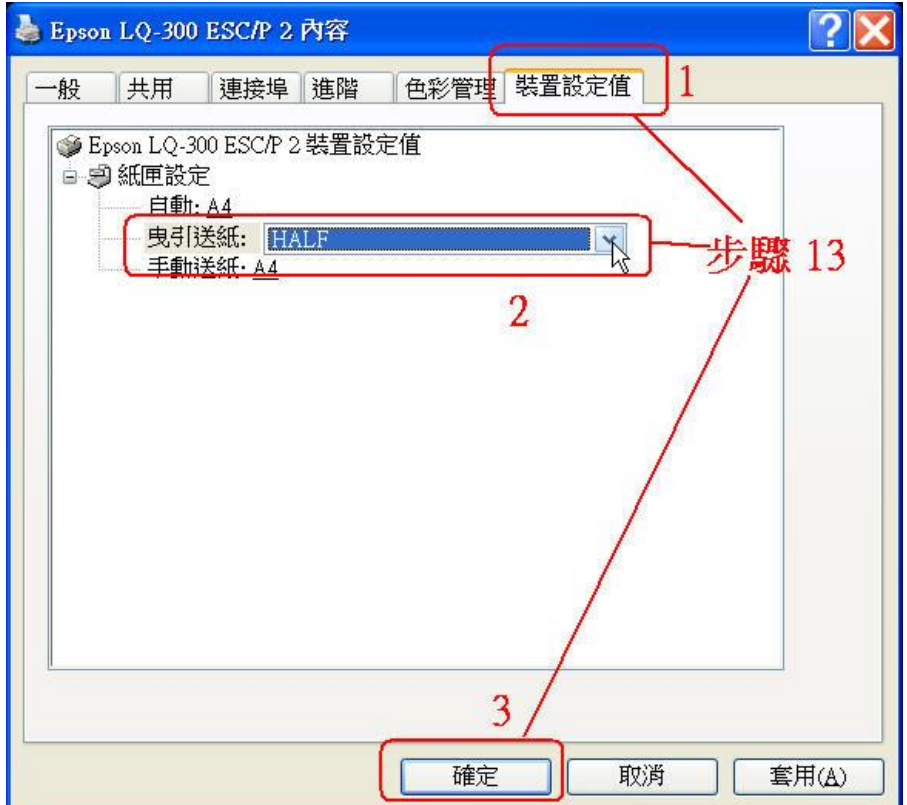

15.您可以再一次於該部印表機的圖示上面按滑鼠右鍵,點選"內容",在視窗 內檢查"HALF"的尺寸是否已設定好了。如下圖紅線框所示。

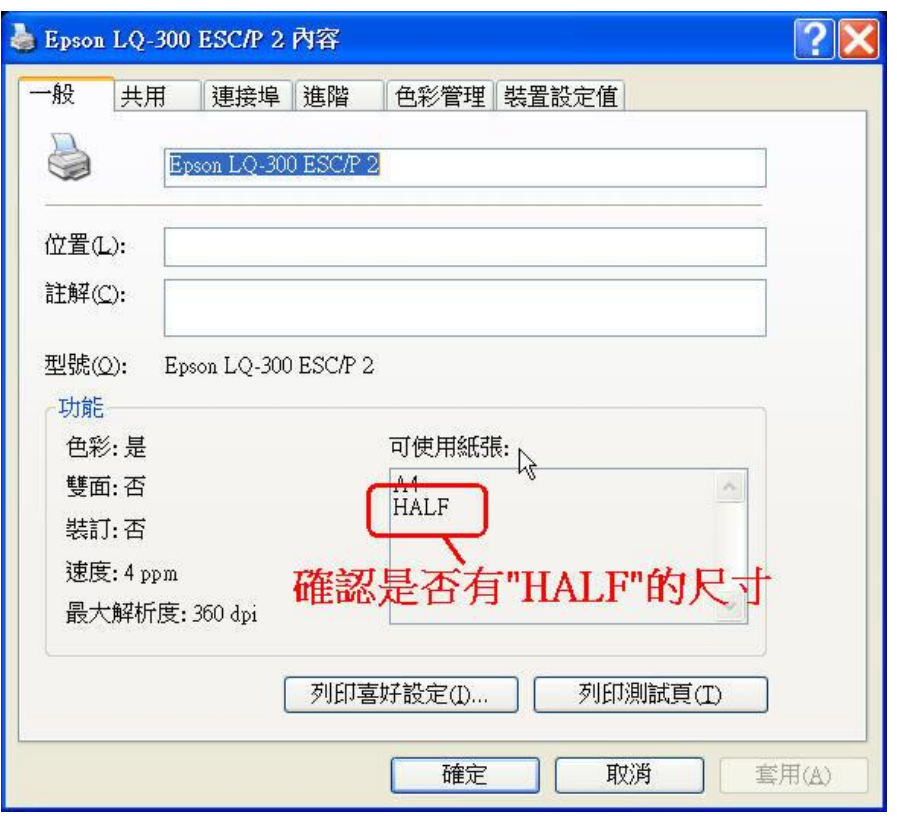

16.為了方便列印時的紙張尺寸識別,請將該部印表機的名稱重新命名。請在 該部印表機的圖示上按滑鼠右鍵,點選"重新命名",如下圖紅線框所示, 將原印表機名稱加入可以辯識的字,例如:原名稱"Epson LQ-300 ESC/P 2" 改為" Epson LQ-300 中一刀"。

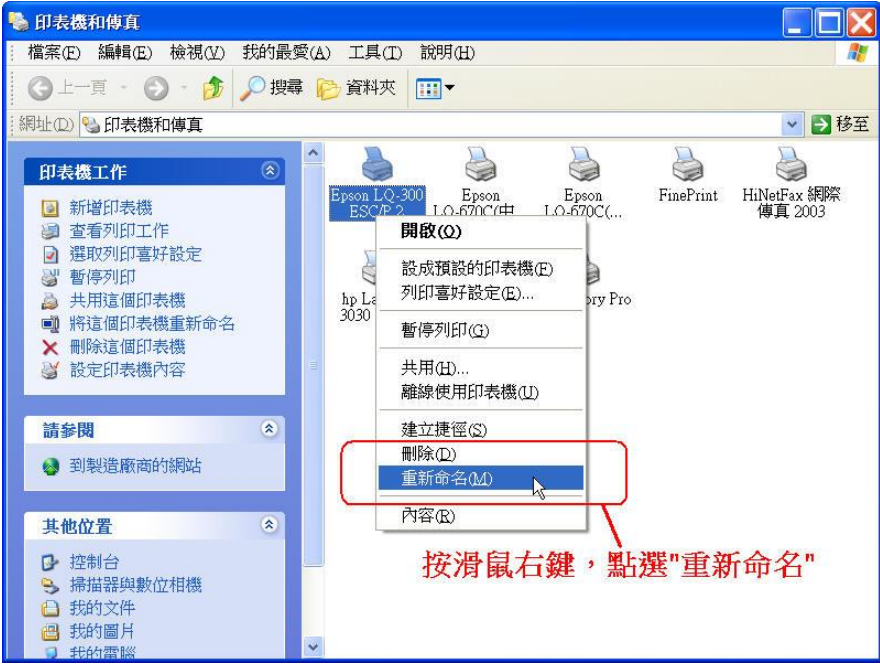

17.若是您的一部印表機除了要印"中一刀"的紙之外,尚有 80 行的全張連續報 表紙尺寸要列印,其步驟與設定中一刀的尺寸類似,請再新增一部相同型 號的印表機,並跳過將步驟 3~7,在步驟 11 及步驟 13 的紙張尺寸改選 為"Letter"(因為 80 行全張紙的尺寸它的名稱就是 Letter), 其它所有步驟均 不變。

- 18.同樣的,也請用步驟 14 的方式檢查是否已設定好"Letter"的紙張尺寸,再 用步驟 15 的方法改一下印表機的名稱,以便識別。
- 以上就是在 Windows XP 中設定中一刀的連續報表紙尺寸及 80 行全張報表紙尺寸的方法,祝您設 定成功。